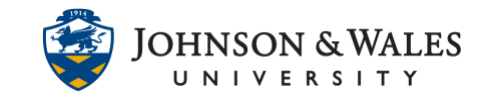

Create a collection of specific videos and share them with your class.

### Instructions

- 1. Go to the JWU link for LinkedIn Learning and log in with your JWU username and password: [http://linkedinlearning.jwu.edu](http://linkedinlearning.jwu.edu/)
- 2. If you wish to create a "Word" collection of videos, simply **type it** into the search bar and then hit **return**.

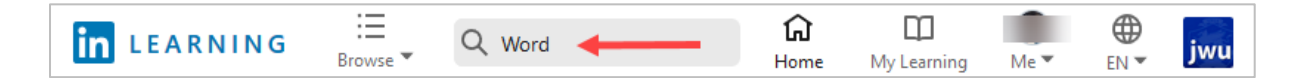

3. Select your video from the list by clicking the **title**.

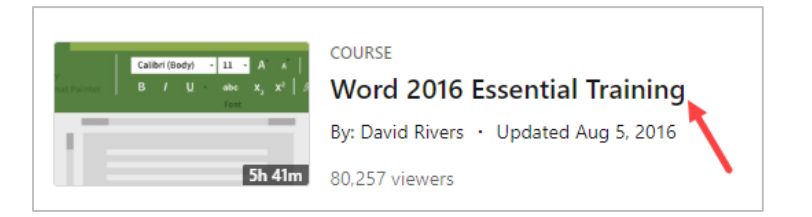

4. Click on the **Contents** tab to view sections of the video.

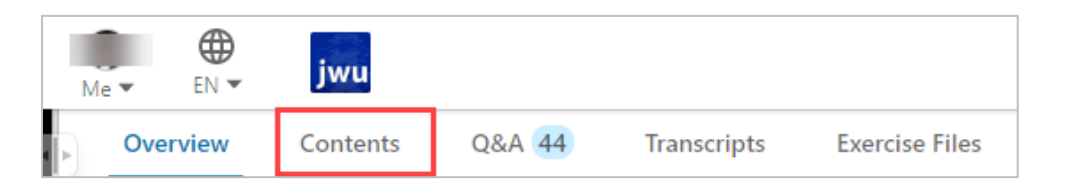

5. Scroll through the sections of the video. To add a video chapter to your collection, hover with the mouse and then click the **bookmark icon**.

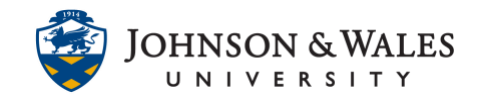

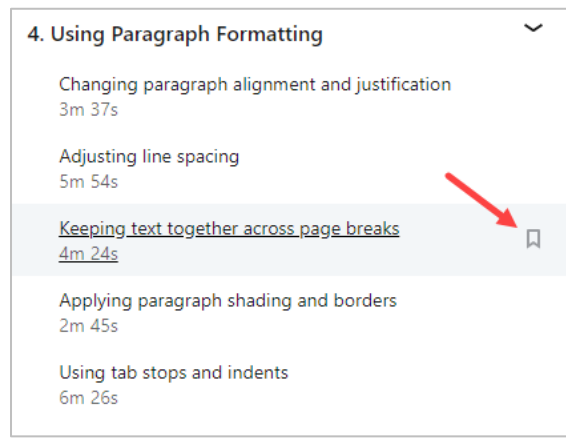

6. Scroll through the video to find any additional video chapters to add to your collection and once again click the bookmark icon to save them.

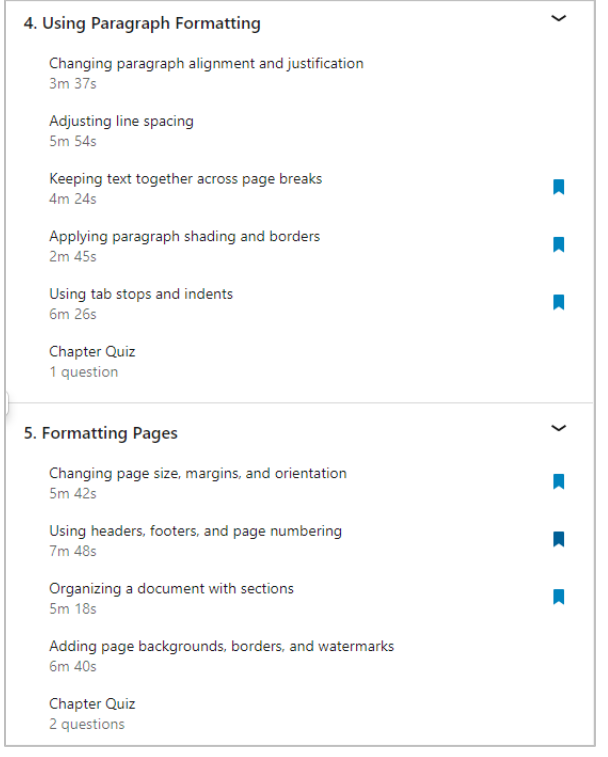

7. When done, to access your collection, from the toolbar click **My Learning**.

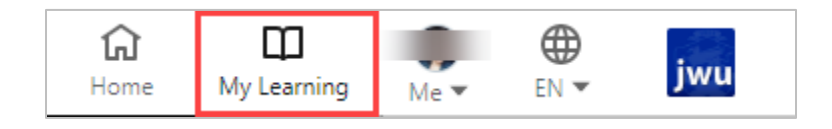

#### **Instructional Design & Technology**

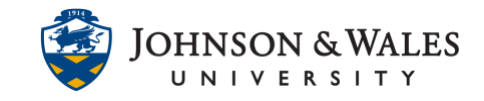

8. Click **Collections** and then **Create New Collection**.

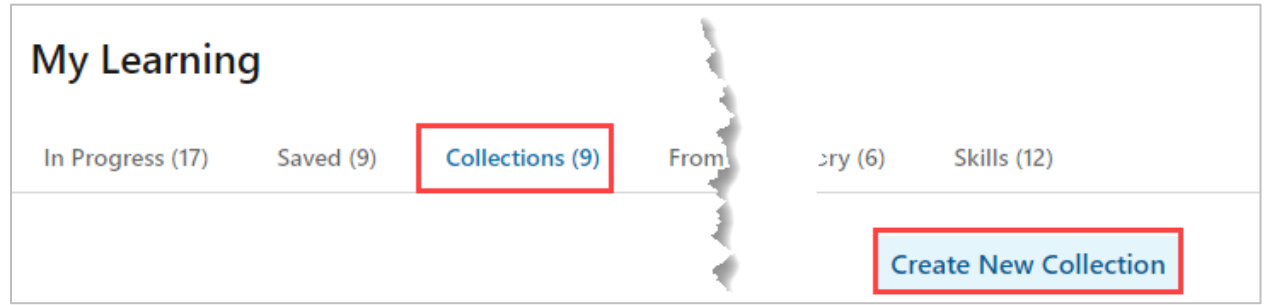

9. Provide a **title** and **description**. Click **Create** when done.

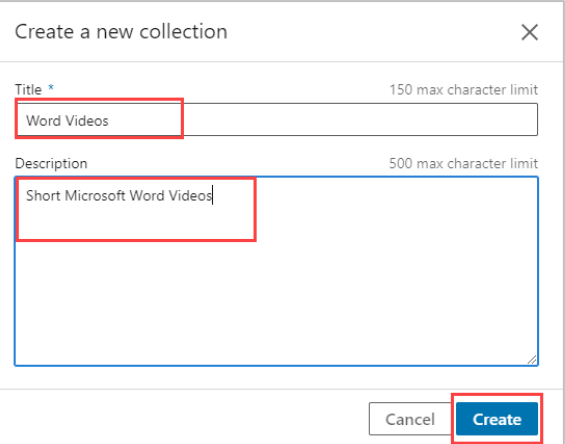

10. Next, click on **Saved** to access the video chapters previously selected.

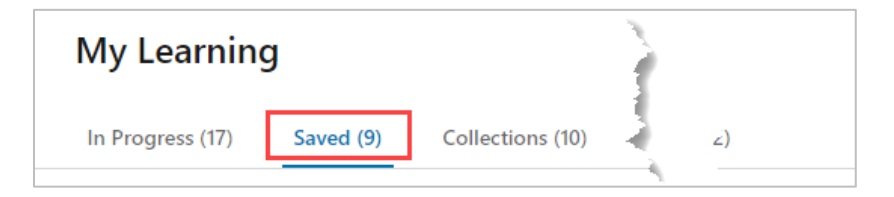

11. Click **Add to Collection** for each video you wish to add to the collection previously created (you can only add each video chapter one at a time).

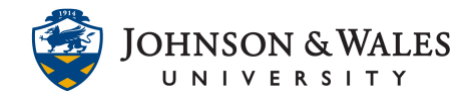

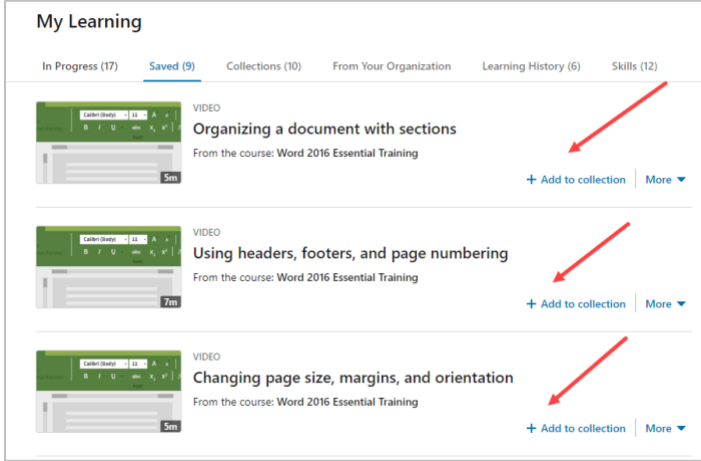

Click **Add** and **Done. Repeat** this step for each video chapter you wish to add as part of this collection.

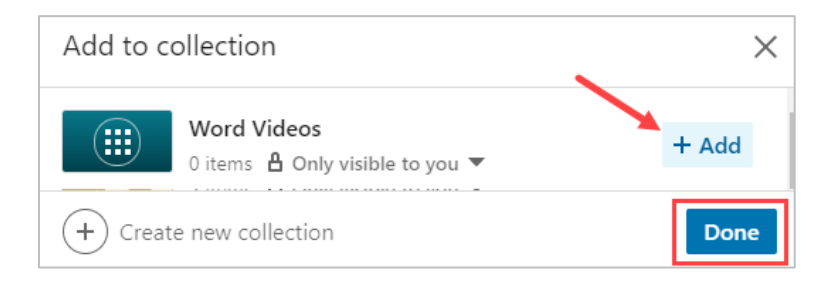

12. Once you have all the video chapters added to your collection, click on **Collections** and then click **Share**.

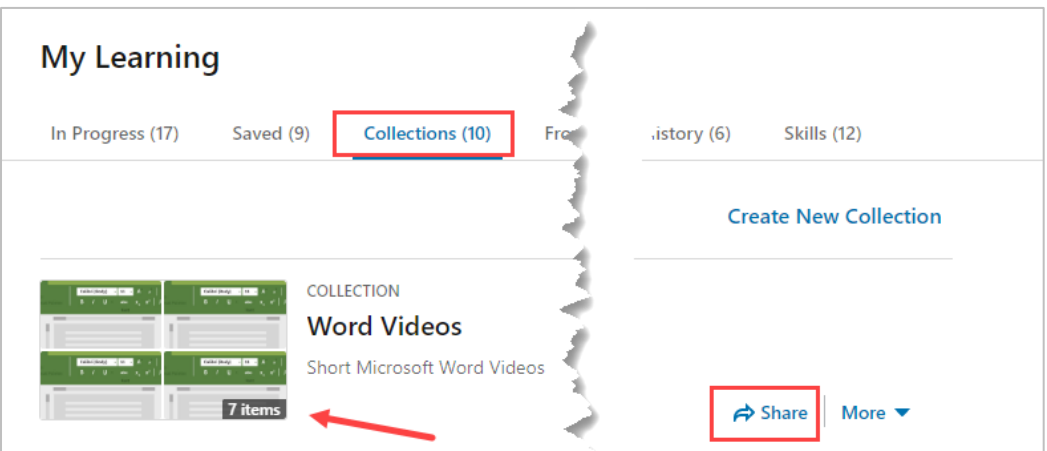

13. Select **Johnson & Wales University** from the Shared with menu and then click **Copy**.

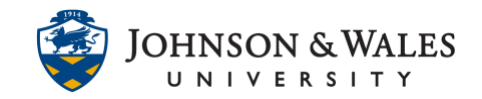

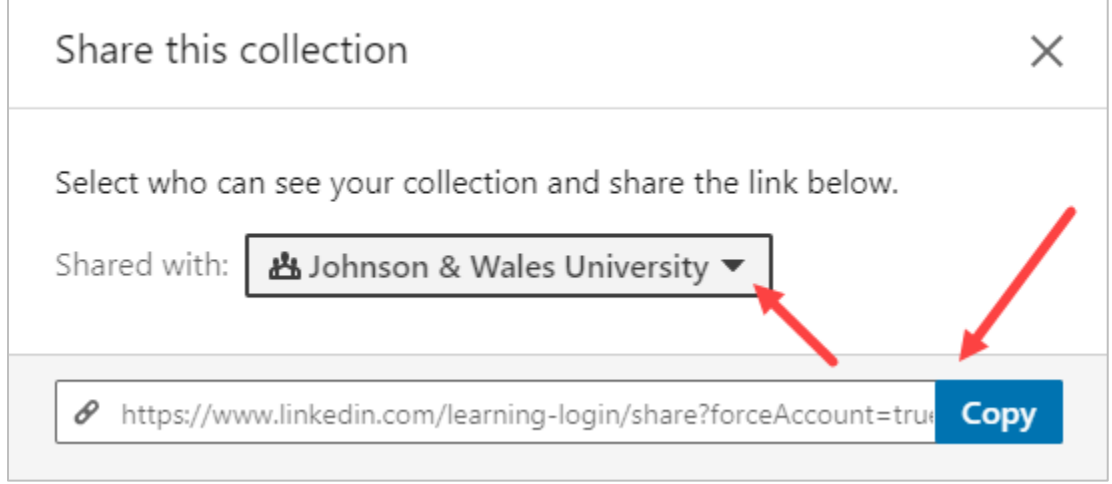

14. Share this URL with your students [in ulearn](https://tech4academics.jwu.edu/ulearn/Faculty/userguides/create_web_link.pdf) or via email.